# 操作流程

#### <mark>高雄榮總遠距視訊門診</mark>會採用Cisco Webex Meetings 視訊軟體進行, 請事先安裝: **1.** 將收到的視訊網址貼上瀏覽器網址列**(**建議**Google Chrome)**後按**Enter**。

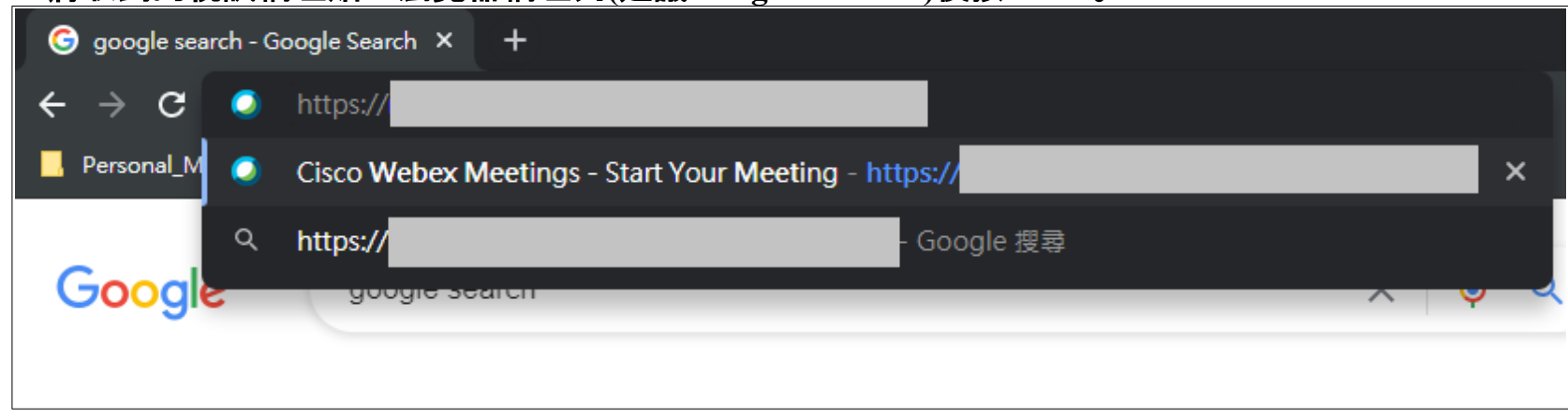

# 會自動引導到視訊軟體,請輸入真實性名。

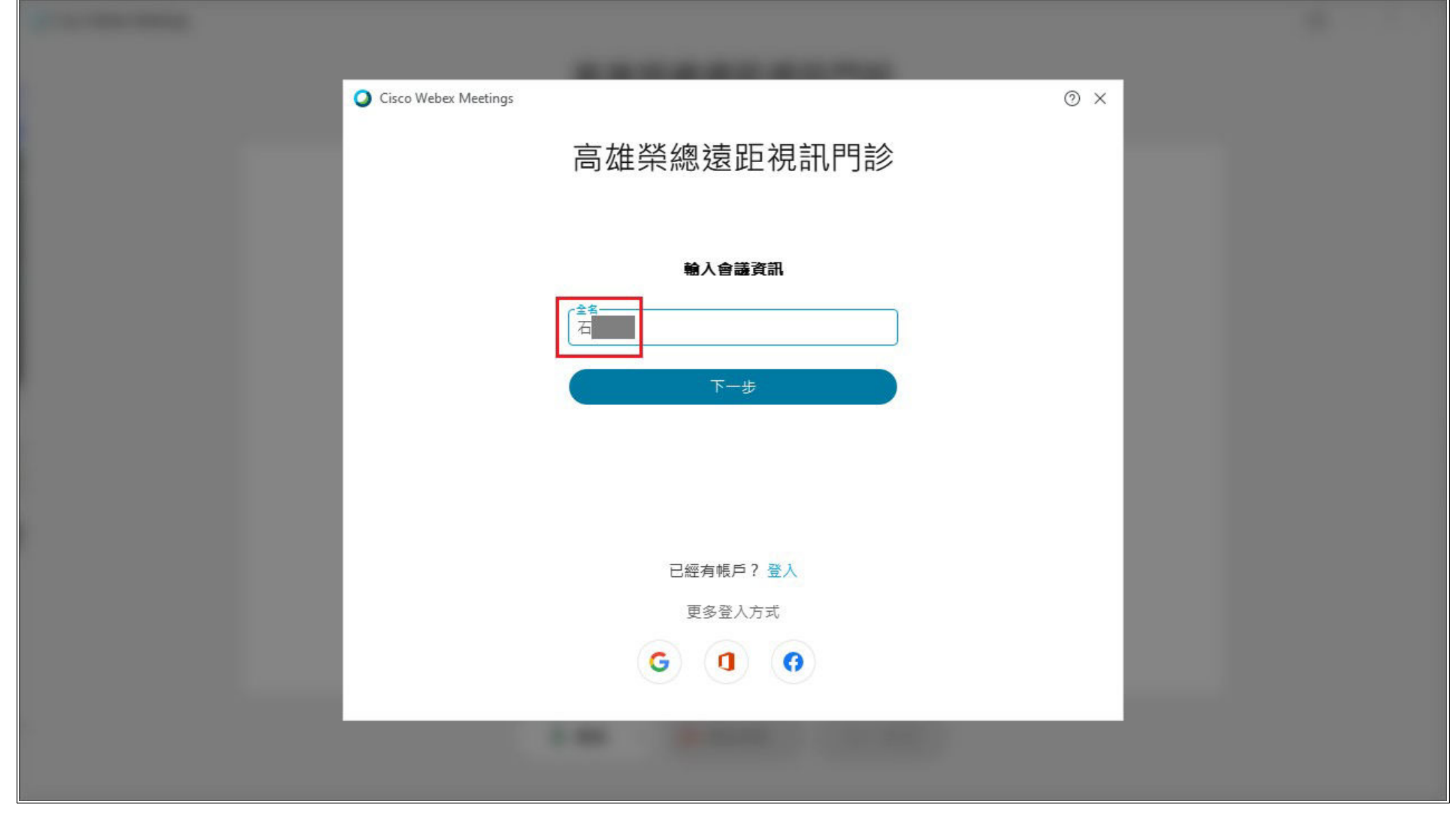

# **2.** 到預覽畫面時,按「加入會議」。

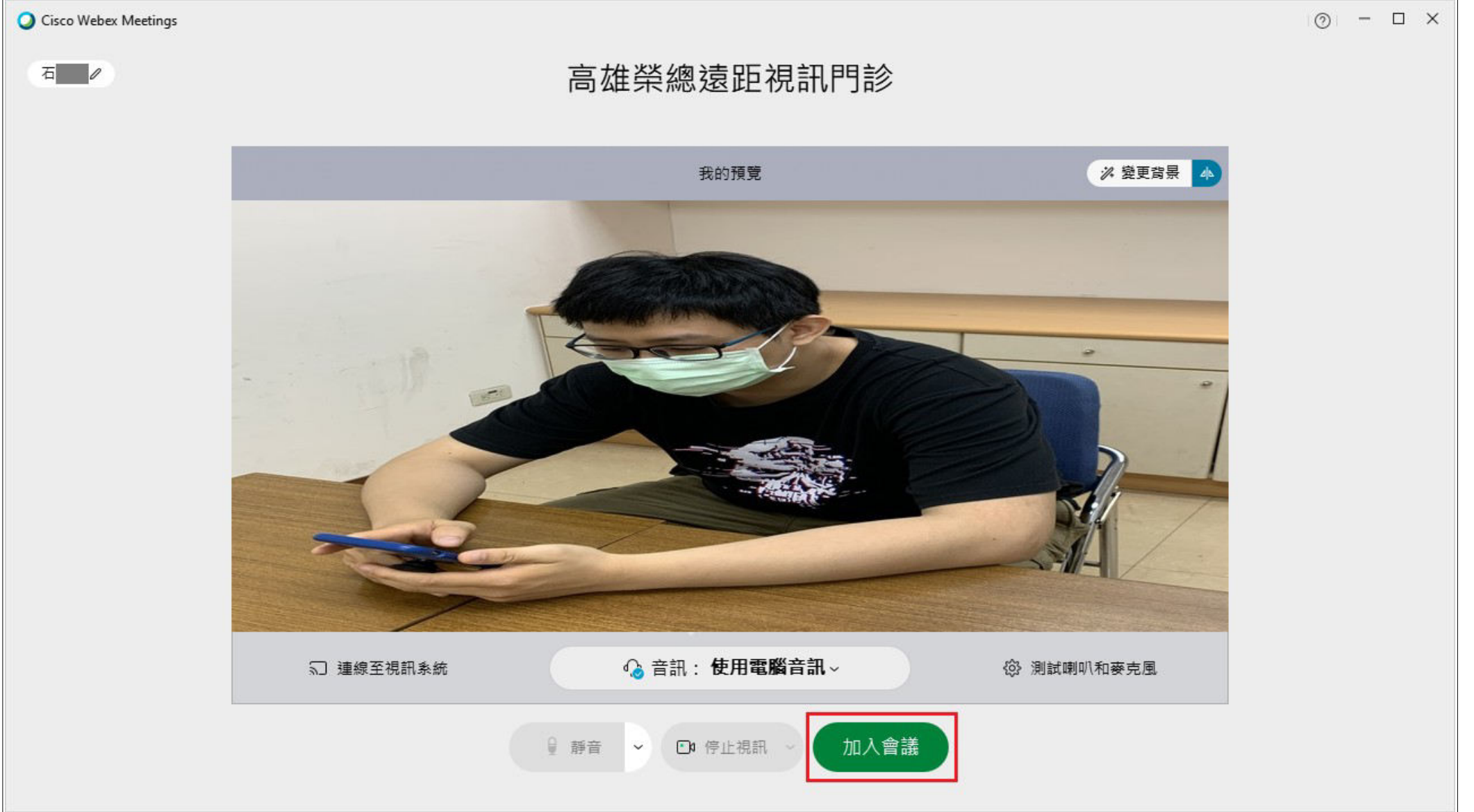

#### ※若看見此畫面,代表主持方(高榮診間醫師、護理師)尚未開啟視訊會議,請耐心等候。

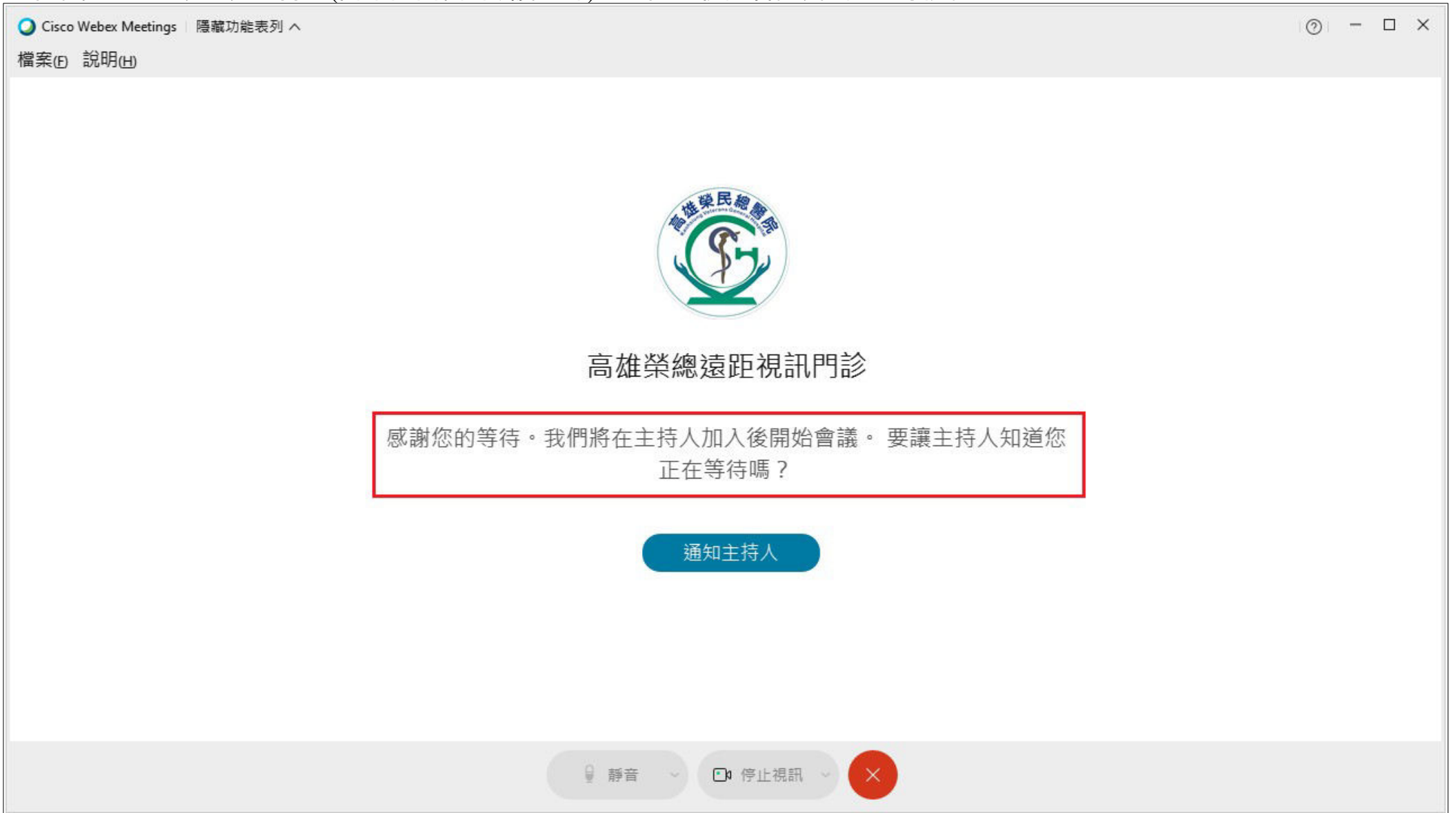

### **3.** 進入視訊診間後,即可開始看診。

■ Cisco Webex Meetings | ● 會議資訊 | 隱藏功能表列 へ

檔案(F) 編輯(E) 共用(S) 檢視(V) 音訊和視訊(A) 參加者(P) 會議(M) 說明(H)

民眾方畫面

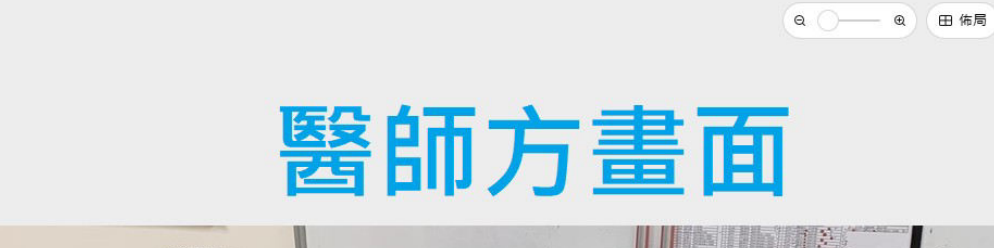

已連線 · | - 印 X

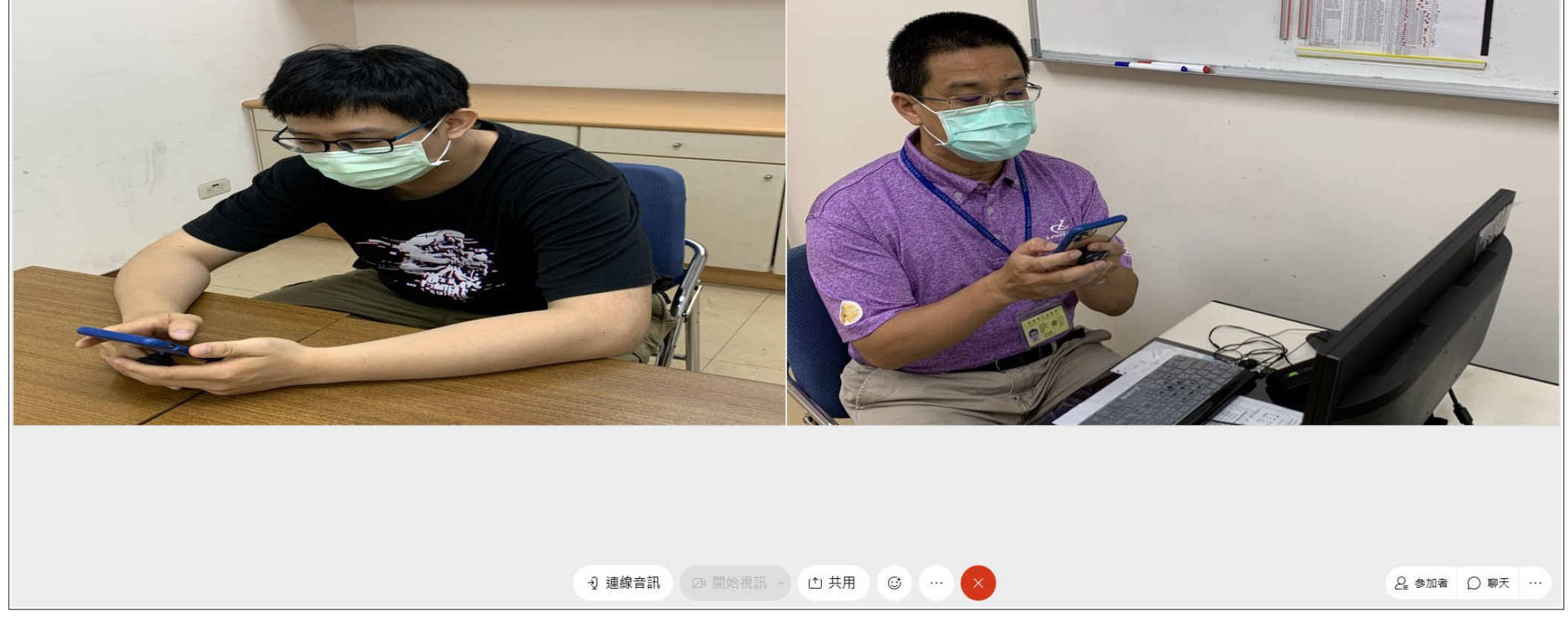

**4.** 若看診已結束,按畫面下方的「**X**」,將看到一個視窗「離開會議」,點「離開會議」,即可結束視訊連線。

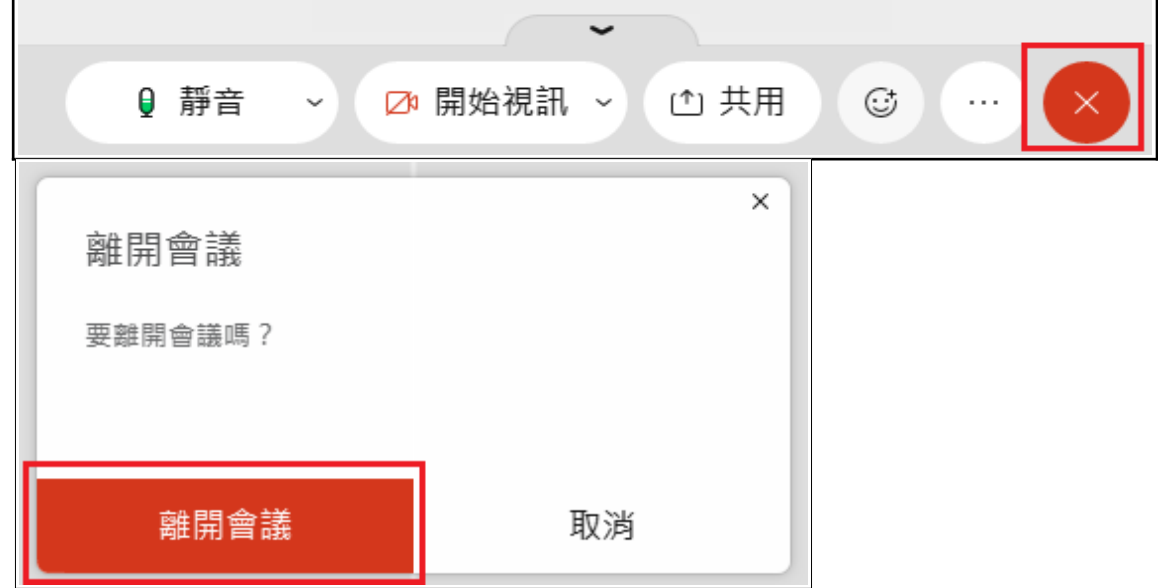

**5.** 完整關閉軟體:於桌面工作列的右下角點「**︿**」找到並對著**Webex**的圖案右鍵,然後點「結束**(E)**」。

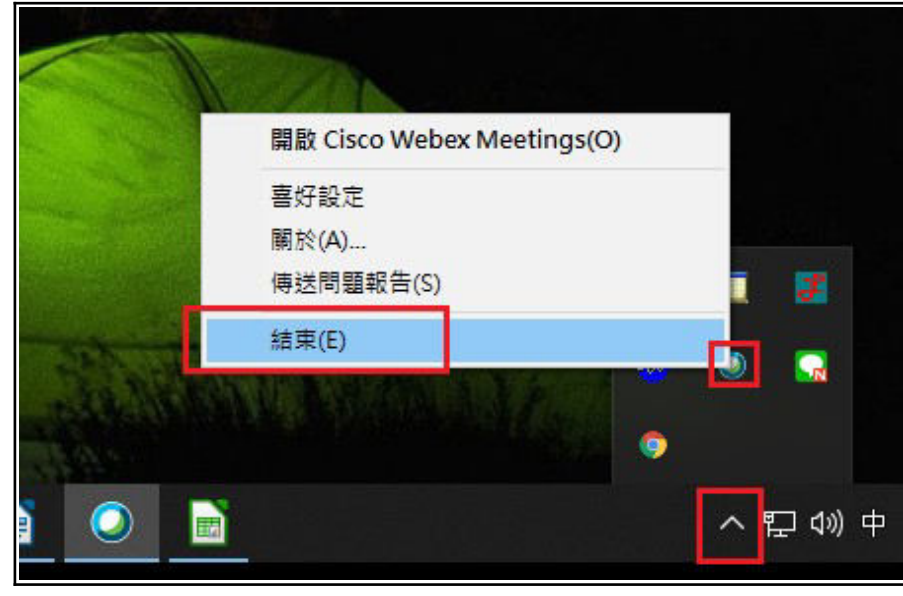

# 常見問題排除 **Q1.** 沒有偵測到麥克風設備

- 1. 確認接上麥克風設備
- 2. 到視訊軟體下方按「連線音訊」

9 連線音訊

## 3. 音訊連線視窗上「使用電腦音訊」選向右方按「連線」

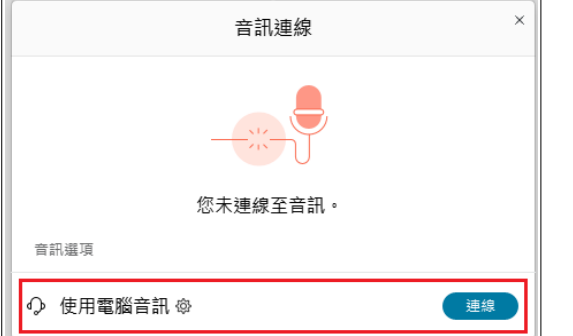

# 4. 於麥克風圖示右方點「v」可以看到您自己的設備

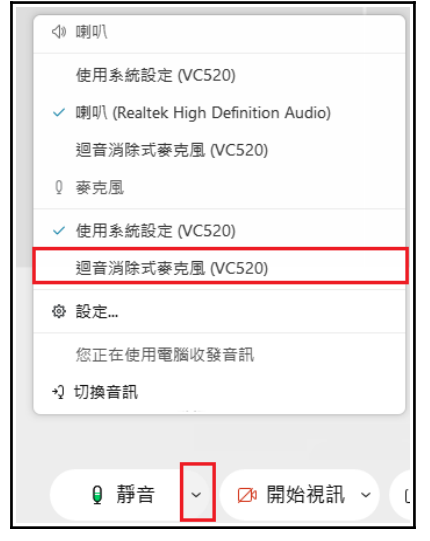

# **Q2.** 我有**說**話,但對方完全沒聽到 **/** 我有視訊鏡頭,但對方沒看到我:

視訊軟體下方有幾個按紐:

#### ※麥克風

#### 1. 要按取消靜音, 聲音才會出去; 不說話時, 習慣將麥克風手動關閉。

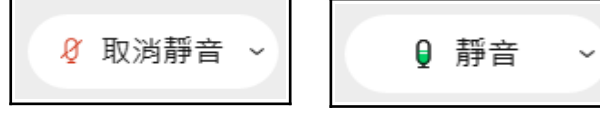

#### ※視訊鏡頭

1. 開啟開始視訊鏡頭, 影像才會出去。

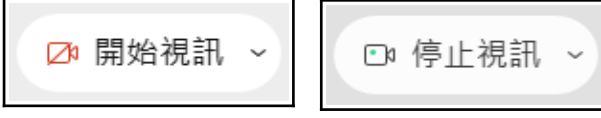

※為達到最佳的看診品質,請將麥克風、喇叭、視訊鏡頭都打開。

# **Q3.** 你有**說**話,對方卻聽不清楚:可能是麥克風太小聲。

1. 按上方工具列「音訊和視訊(A)」> 「喇叭和麥克風設定(S)...」

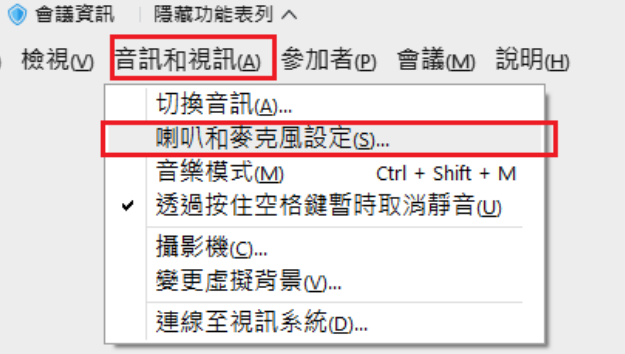

# ※也需檢查自己電腦的音效:工作列右下角中進行調整

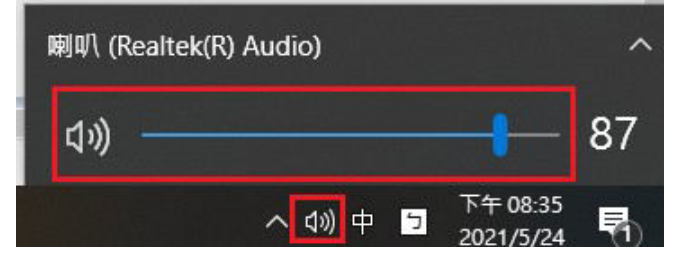

2. 開啟測試畫面, 依照下列步驟測試

- 3. 首先輸出音量、輸入音量請拉到最大。
- 4-1 . 喇叭
	- 1. 點「測試」,並且看一下「輸出位准」是否波動, 有才正常。
	- 2. 聽聽看自己的喇叭裝置是否有聲音,有才正常。
- 4-2. 麥克風
	- 1. 對著麥克風說話。
	- 2. 然後看一下說話時「輸入位准」是否波動, 有才正常。
	- 3. 點「測試」,然後說話,約 5秒後,聽聽自己剛剛講的話是否有再被撥放一次, 有才正常。 4. 取消勾選「自動調整音量」避免看診過程中, 系統在不知情的狀況下自動調整音量。

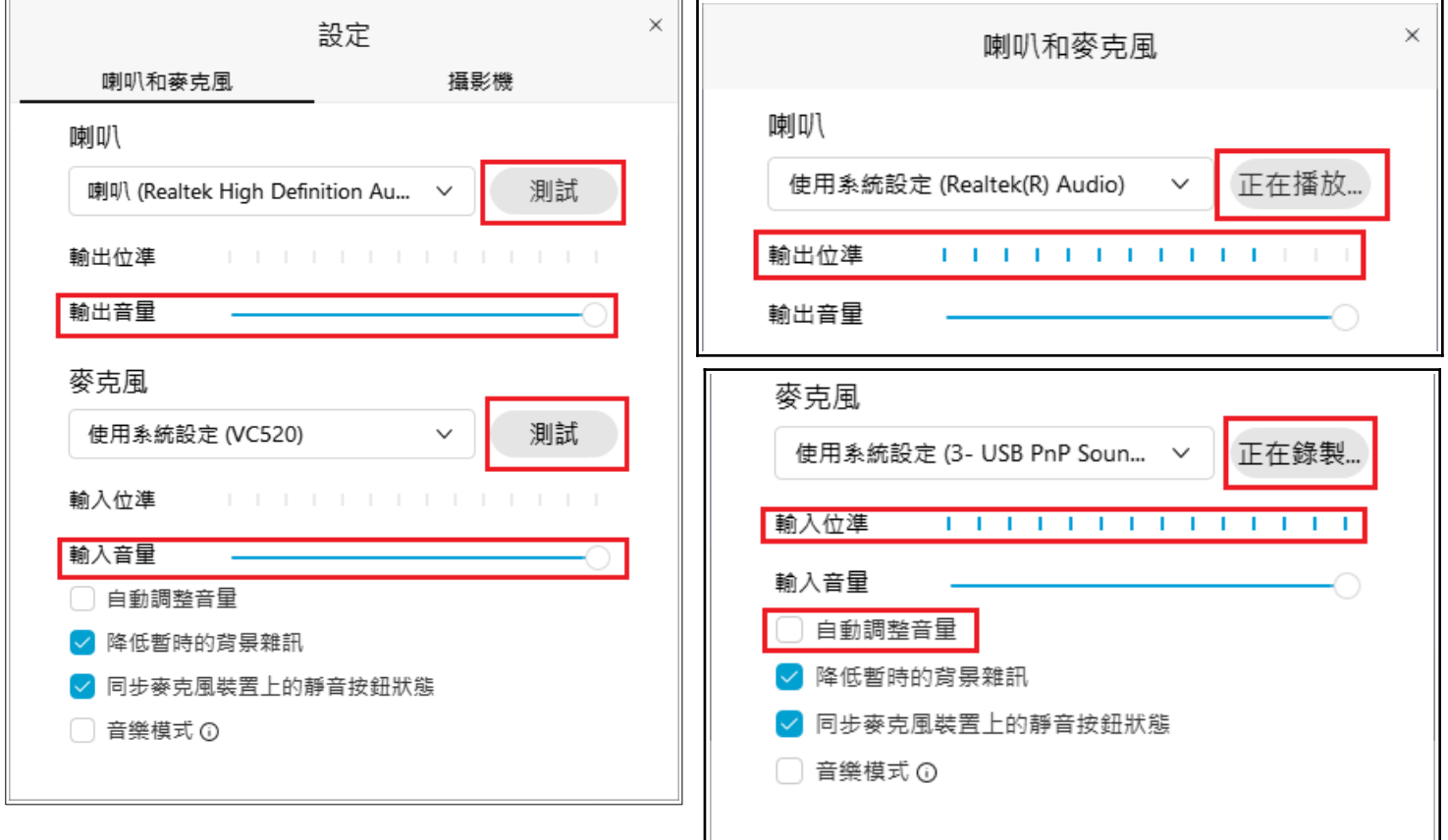

# **Q4.** 網路連線品質不佳時,可用文字訊息:

- 1. 右下角聊天按紐點一下打開, 可傳送文字訊息, 如下圖所示:
- 2. 至:可以選擇對向:你與所有人、你與醫師或護理師與其中一位說話。

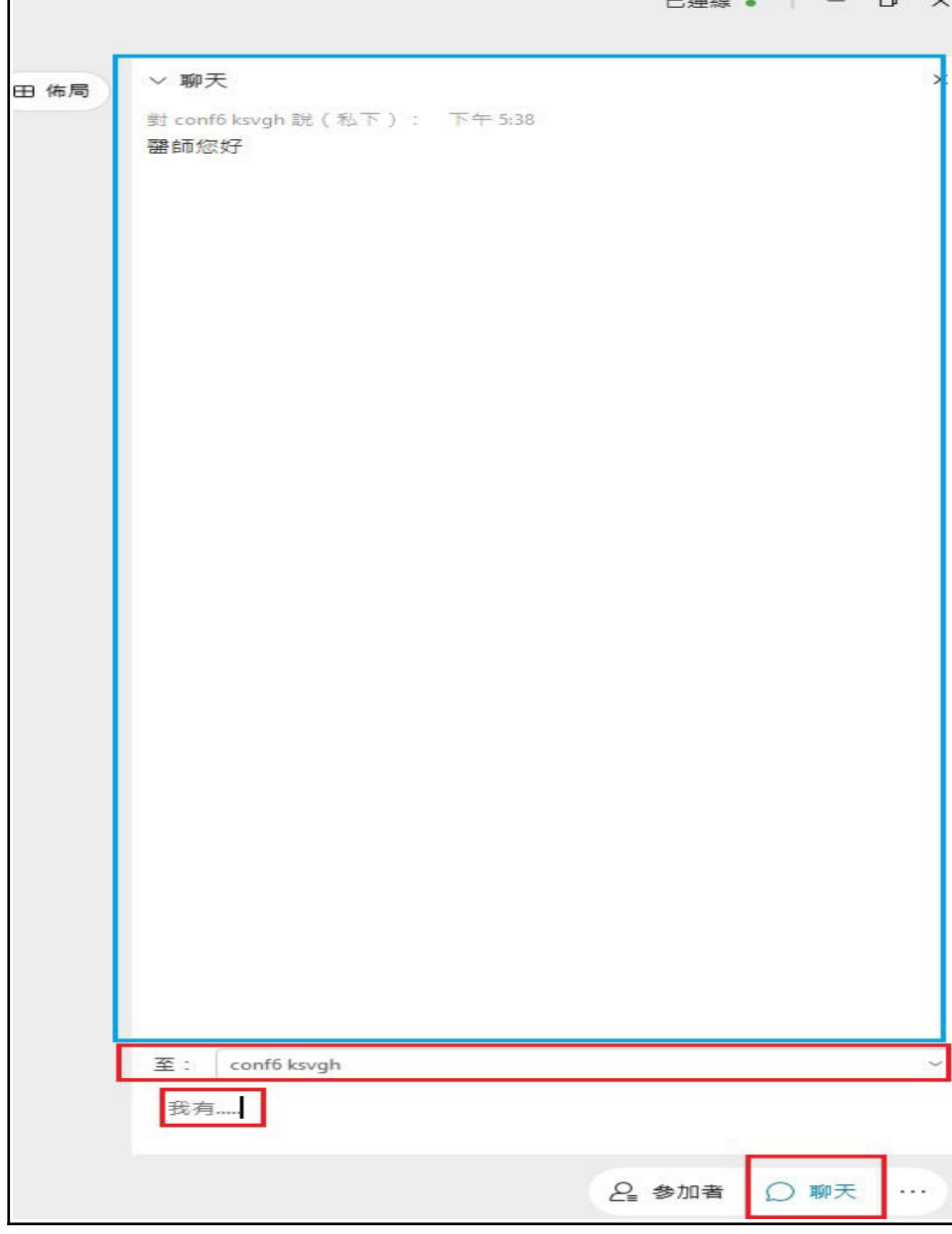